# QUICK ENROLL A STUDENT: USING A CLOSED CLASS OVERRIDE

This instruction guide will walk you through the process of quick enrolling a student into a course with a closed course override.

### **NAVIGATION**

Use the following navigation to navigate to the Quick Enroll a Student Page:

- 1. Click the **NavBar** icon
- **2.** Click **Main Menu**
- **3.** Click **Student Information System**
- **4.** Click **Records and Enrollment**
- **5.** Click **Enroll Students**
- **6.** Click **Quick Enroll a Student**
- **7.** Click **Add New Value**

### **PROCESS**

Use the following steps to use the closed course override:

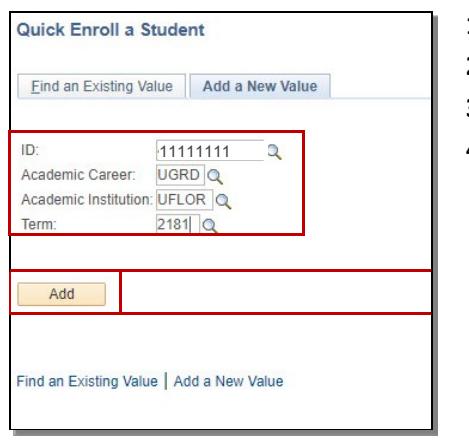

- **1.** Enter the student's **UFID**
- **2.** Enter the **Academic Career**
- **3.** Enter the **Term**
- 4. Click the **Add** button
- 5. Enter the class number in the **Class Nbr** field
- 6. Press the **tab** key to see the course code populate
- 7. Click the **Submit** button

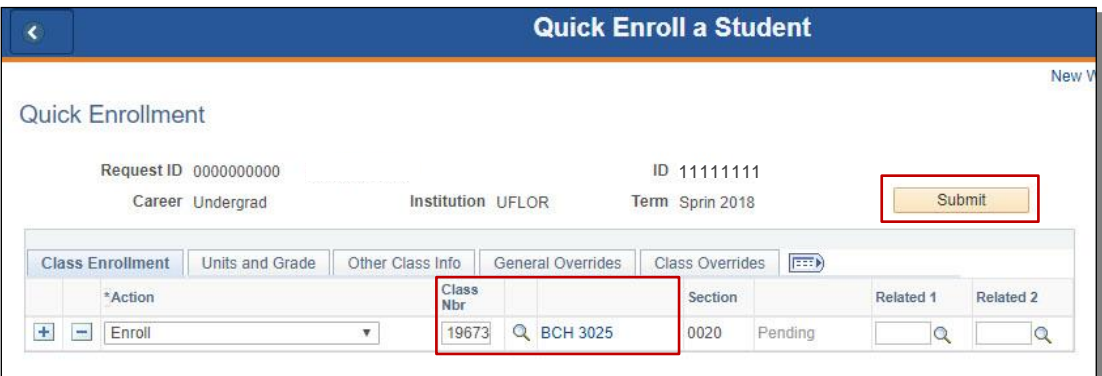

*NOTE: If you do not know the class number, you can click the Look up icon (magnifying glass) to search for the class. See screen shot below for an example of what the look up screen looks like.*

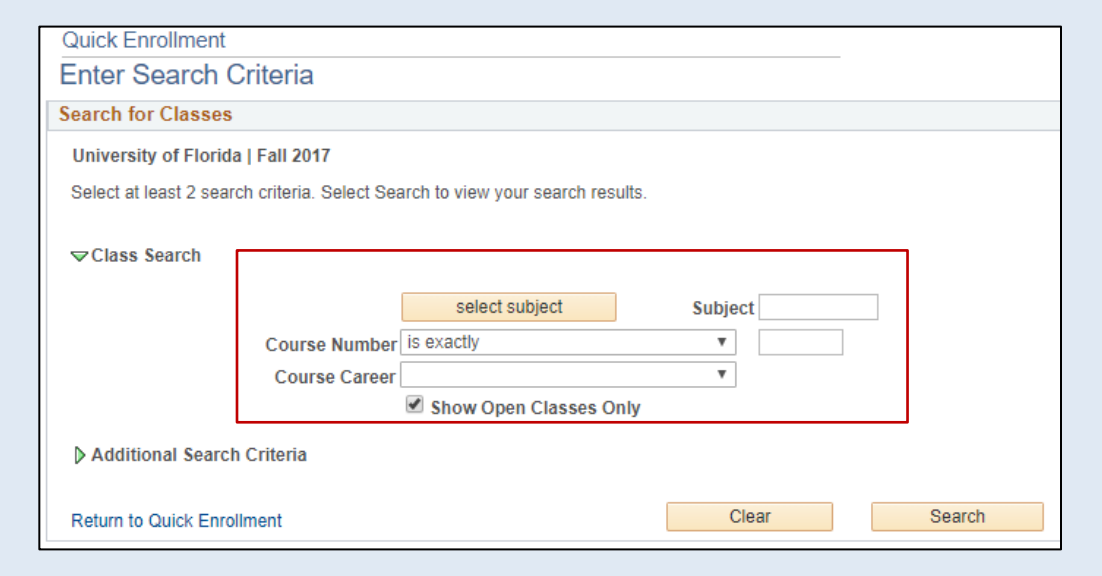

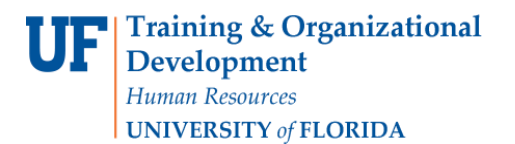

### 8. Click the **Errors** link to review the error message

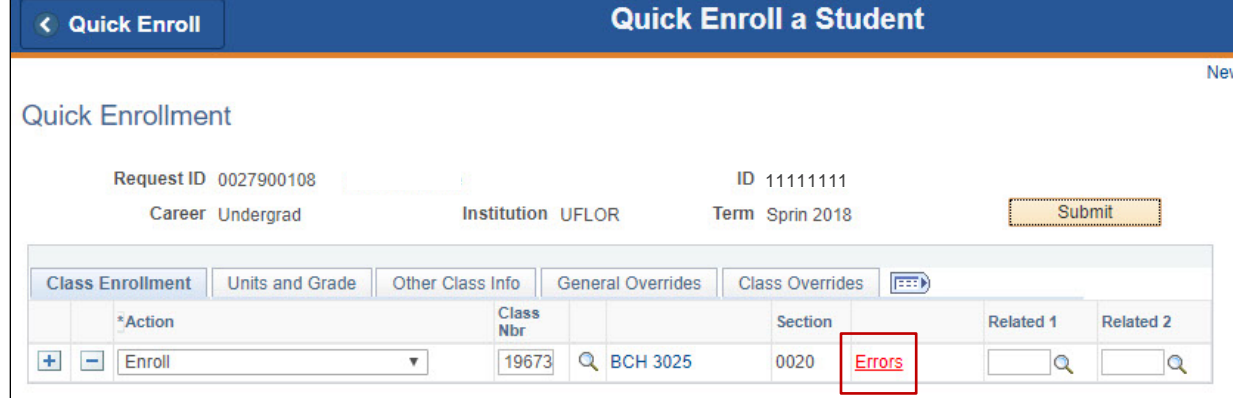

#### **9.** Review the **Error Message**

### 10. Click the **Return** button

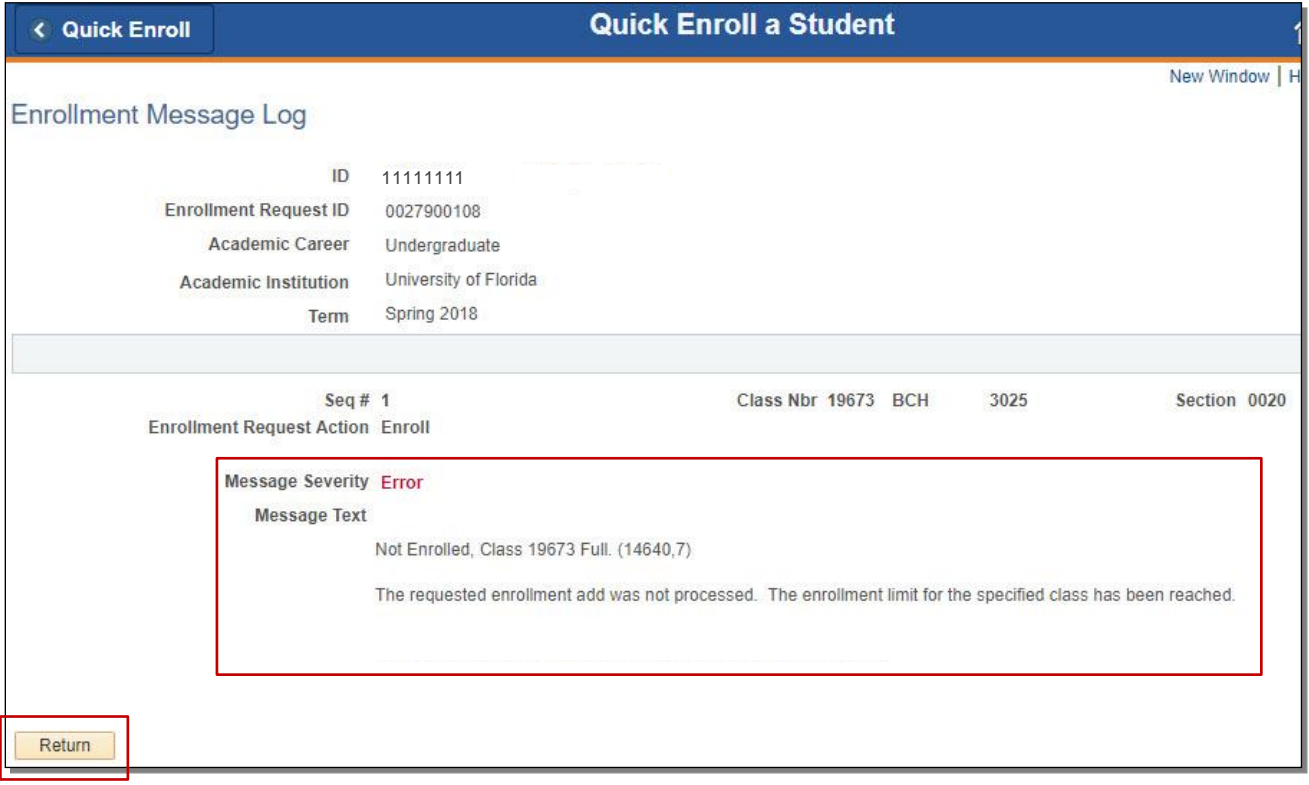

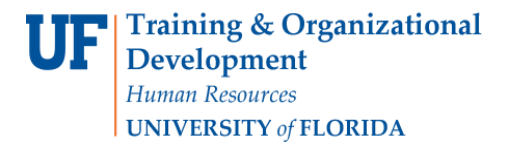

### 11. Click the **Class Overrides** tab

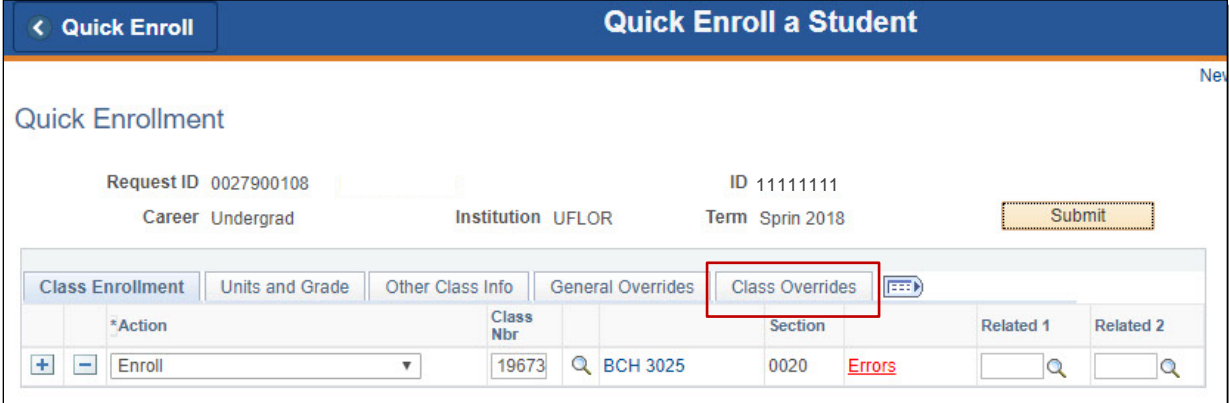

12. Check the **Closed Class** override checkbox

### 13. Click the **Submit** button

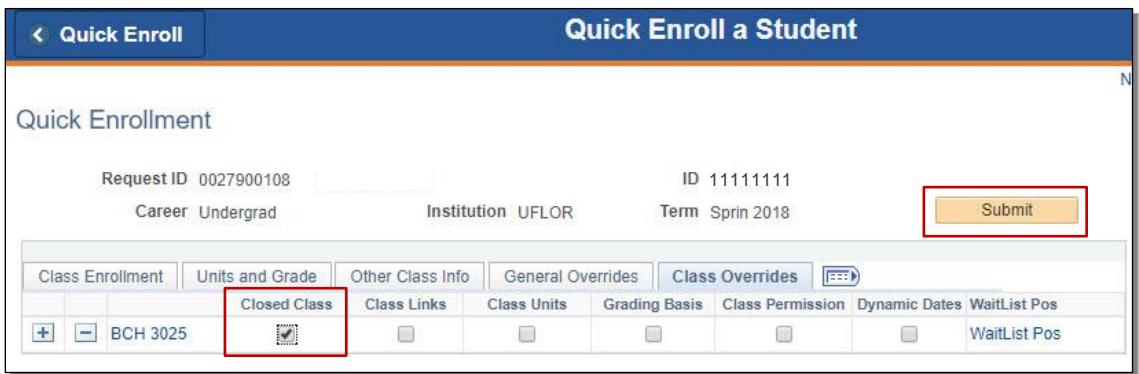

**14.** Note the status has changed from Errors to **Success**

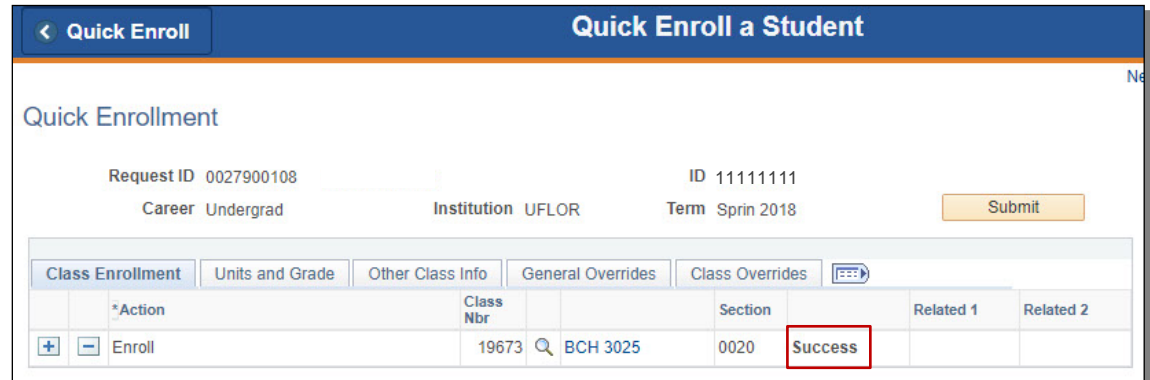

NOTE: You may see **Messages** rather than Success. If you see this, it means the enrollment action was posted successfully but there is additional information regarding the enrollment.

## FOR ADDITIONAL ASSISTANCE

**Technical Issues**

The UF Computing Help Desk 352-392-HELP [helpdesk.ufl.edu](http://helpdesk.ufl.edu/)

## **Policies and Directives**

Office of the University Registrar 352-392-1374 [registrar.ufl.edu](https://registrar.ufl.edu/)

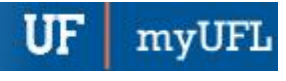